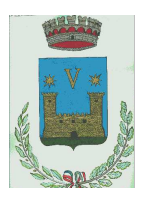

# **COMUNE DI VOBBIA Città Metropolitana di Genova**

## **ALLEGATO 11**

**AL MANUALE DI GESTIONE DEL PROTOCOLLO INFORMATICO, DEI FLUSSI DOCUMENTALI E DEGLI ARCHIVI**

**IL SISTEMA DI CONSERVAZIONE ADOTTATO DALL'ENTE** 

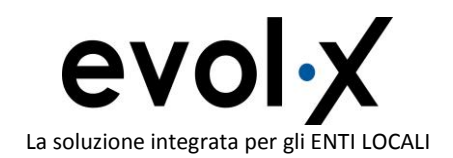

#### **Sommario**

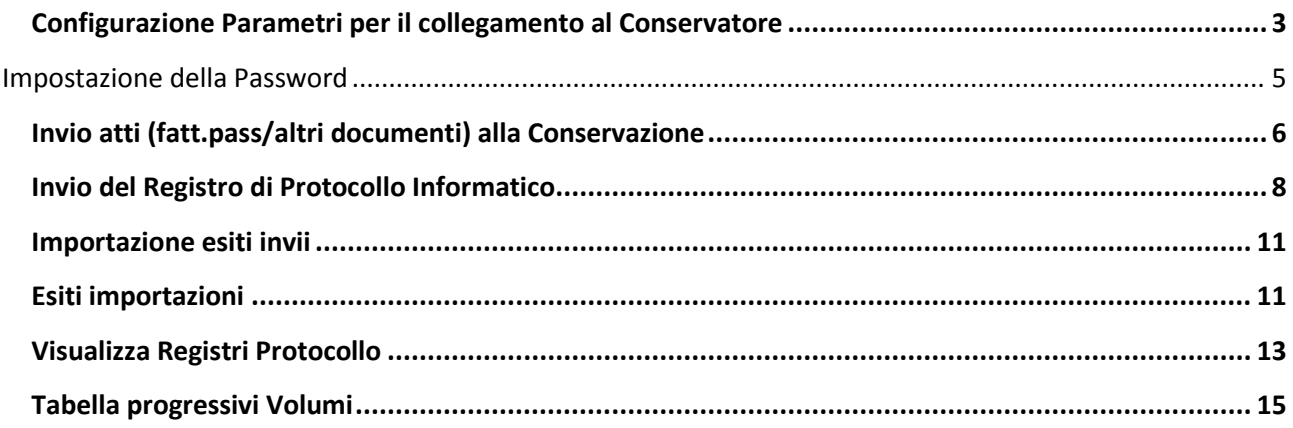

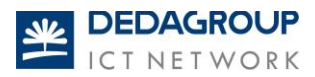

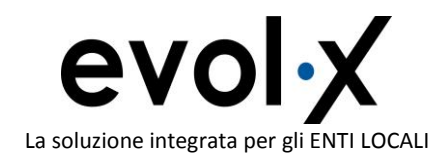

Prima di effettuare l'aggiornamento assicurarsi che **tutte le postazioni siano USCITE dai programmi EVOLX**.

*Attenzione: il presente aggiornamento è valido a partire dalla Rel. 03.00.06. Vi ricordiamo che se avete una versione antecedente alla Rel. 03.00.06 prima di eseguire l'aggiornamento siete pregati di contattare l'assistenza Clienti.*

Eseguire l'aggiornamento, effettuando un doppio click sul file "**arc\_sost.exe**" (che avrete prelevato da uno dei link presenti a fronte della e-mail che accompagna il presente documento).

Al termine, mandare in esecuzione il programma di Protocollo. In apertura applicativo, viene richiesta la **Generazione dei Profili**: - selezionare **PRC**, premere **Invio**, ed ancora **Invio** (quindi 2 volte).

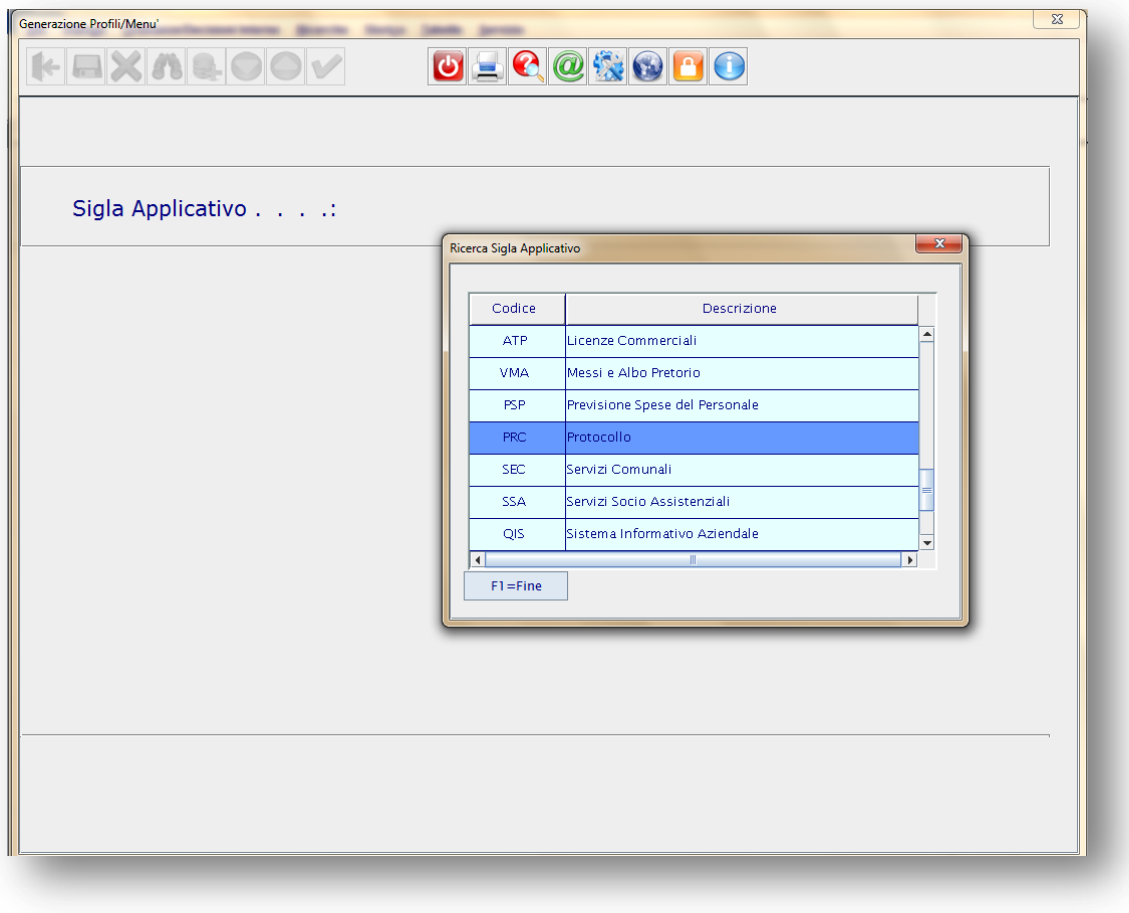

**Figura 1: videata di attivazione dell'aggiornamento della release**

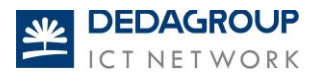

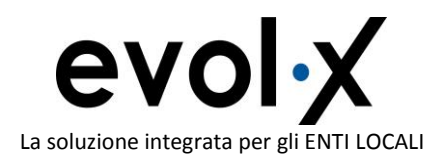

Il sistema rende attivo l'aggiornamento ed al termine compare il messaggio di seguito evidenziato.

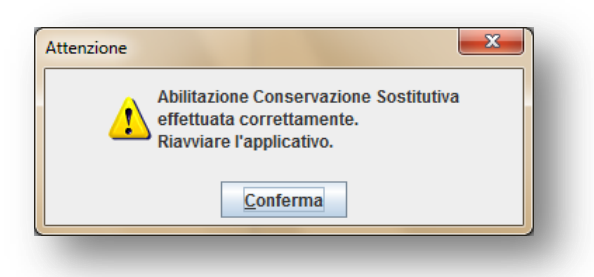

Premere **Conferma** e procedere alla riapertura dell'applicativo

### <span id="page-3-0"></span>**Configurazione Parametri per il collegamento al Conservatore**

N.B. E' necessario eseguire la funzione di Configurazione solamente la prima volta.

Dal menu Servizio, selezionare **Conservazione sostitutiva.**

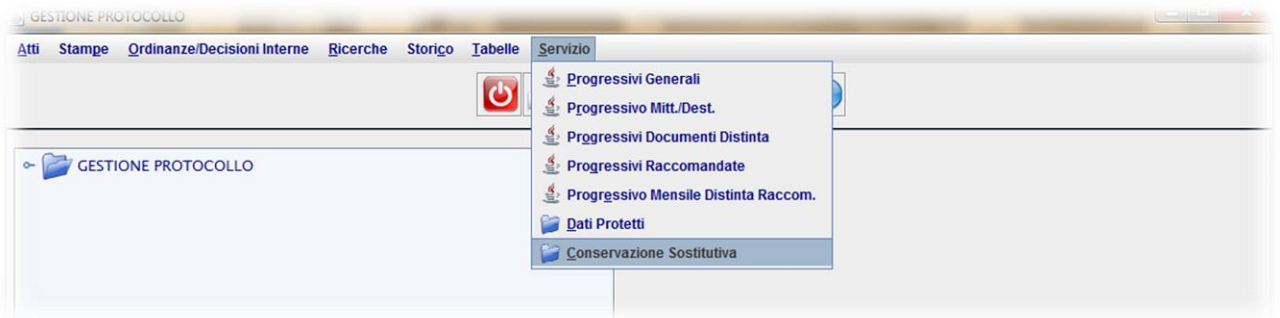

**Figura 2: selezione della voce di menu per la configurazione dei parametri della Conservazione** 

Dal menù che compare selezionare la voce **Tabella Configurazione Export dati**

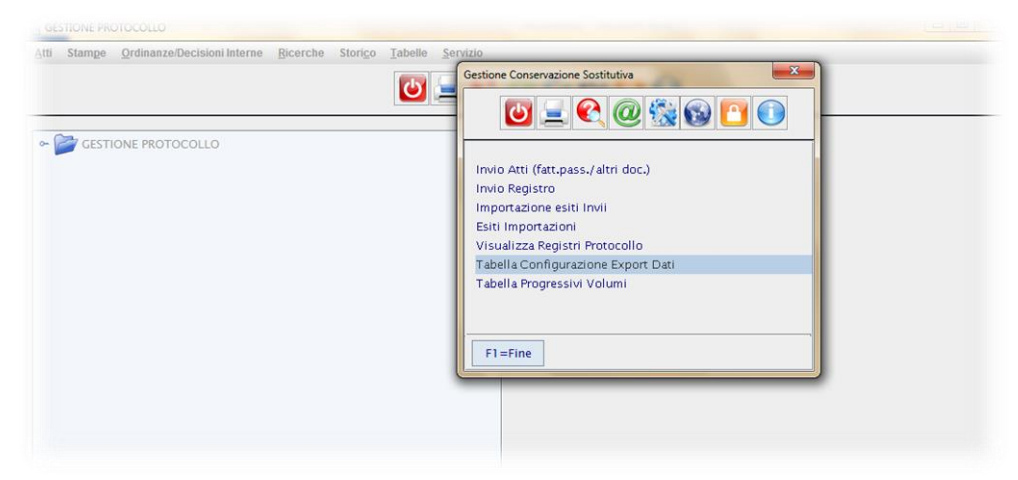

**Figura 3: selezione Tabella dei parametri da configurare**

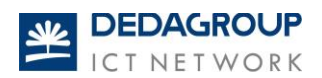

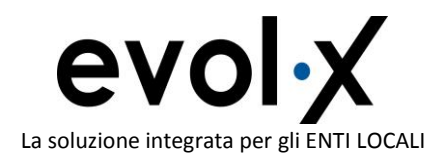

Compare la videata di seguito riportata: impostare i dati come suggerito nell'immagine sottostante ed aggiungere i parametri per il collegamento al conservatore (quelli evidenziati dal cerchio rosso . più la **Password**, come di seguito specificato).

I dati devono deve essere completati esattamente come indicato nella videata sottostante:

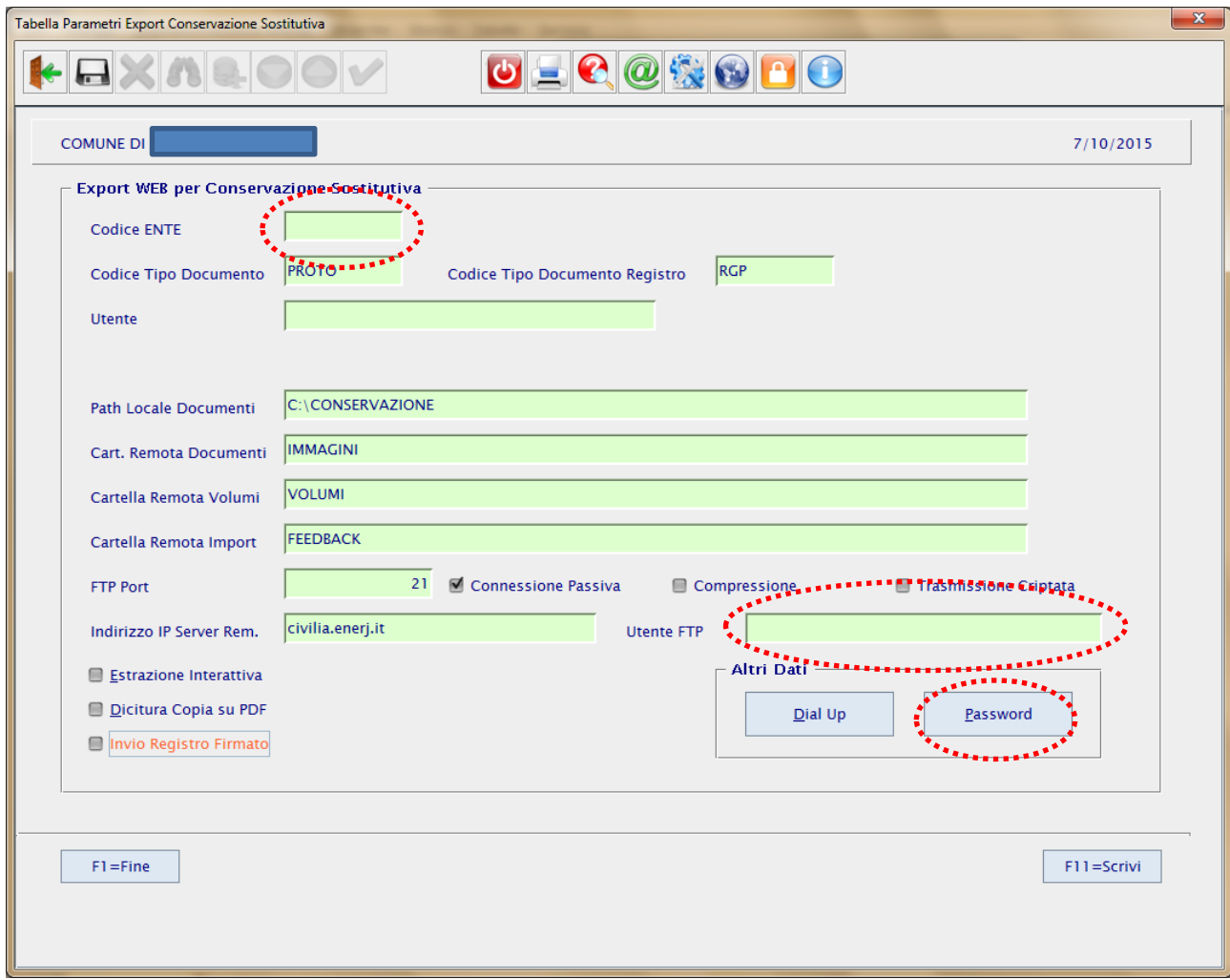

**Figura 4: videata dei parametri di configurazione della conservazione**

Nei campi a video:

- **Codice Ente**
- **Utente FTP**

impostare il **CODICE UTENTE** già fornito dal conservatore (Enerj ) tramite e-mail.

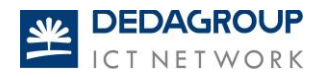

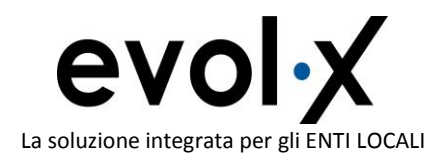

- **Utente** impostare il nominativo del Responsabile della procedura.

**Attenzione**: se il Vostro Ente desidera firmare digitalmente il registro del Protocollo Informatico è necessario spuntare la voce "**Invio Registro Firmato**". 

#### <span id="page-5-0"></span>**Impostazione della Password**

Per impostare la Password premere sul pulsante **Password** (in basso a dx della videata). Il sistema visualizza la videata della figura sottostante.

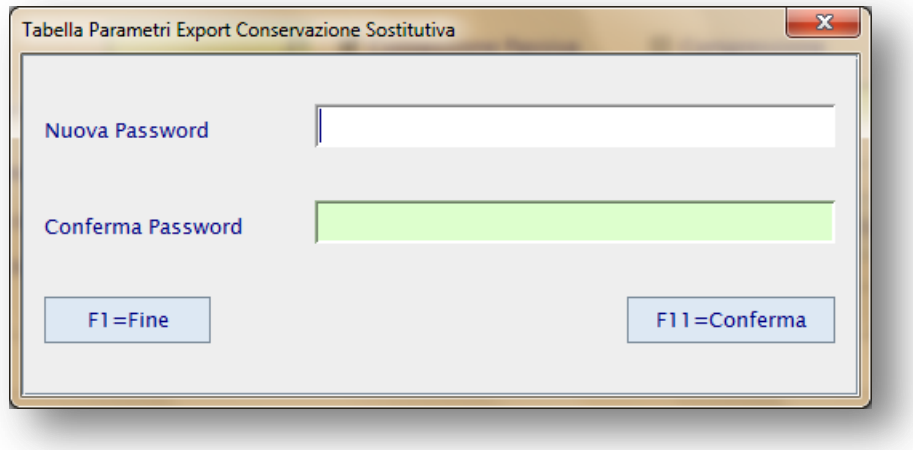

**Figura 5: videata per l'inserimento della Password**

Impostare in entrambi i campi (Nuova Password e Conferma Password), la **PASSWORD** già fornita dal conservatore – Enerj – tramite e-mail.

Confermare con **F11** questa schermata, poi ancora **F11** in quella principale.

Rientrare in questa Tabella per controllare che Codice Ente ed Utente FTP siano impostati correttamente.

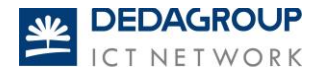

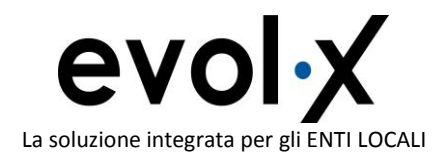

### <span id="page-6-0"></span>**Invio atti (fatt.pass/altri documenti) alla Conservazione**

A fronte del nuovo menù **Gestione Conservazione Sostitutiva**, è possibile selezionare l'invio delle **Fatture passive** (registrate automaticamente attraverso il processo di gestione della Fatturazione Elettronica) o di **altri documenti** (ovvero gli allegati del Documentale; andrebbero inviati i soli documenti informatici *già firmati digitalmente*), selezionabili per **data e/o periodo di registrazione.**

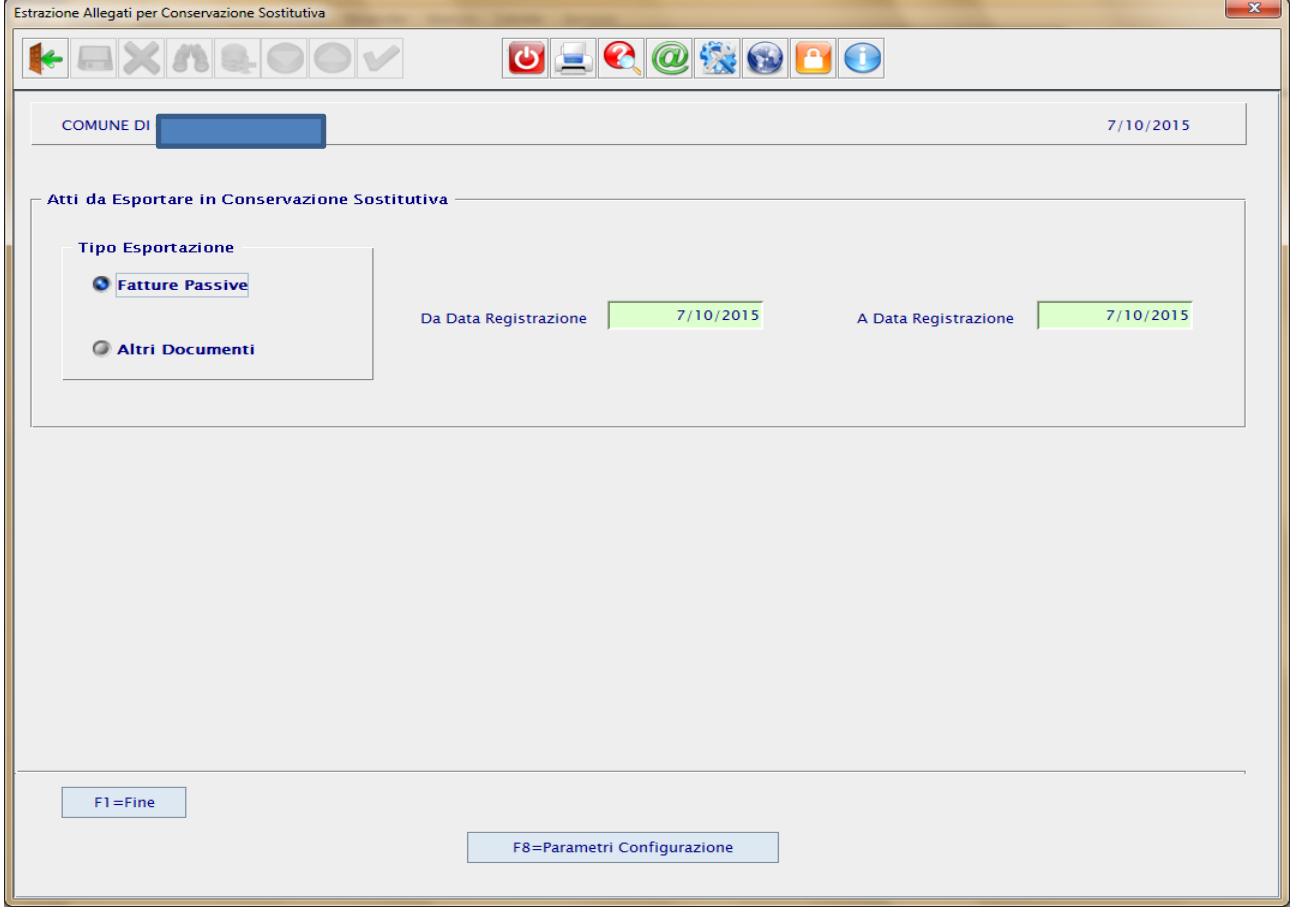

Dopo aver selezionato la tipologia di documenti da mandare in conservazione ed aver impostato la data o il periodo, dando **Invio** il sistema proporrà l'elenco dei files da mandare in conservazione.

E' possibile effettuare la **selezione** di singoli documenti piuttosto che tutti i documenti che sono potenzialmente in attesa di invio, utilizzando la spunta (per singolo documento); oppure i pulsanti **Seleziona Tutto** o **Deseleziona Tutto**. Per le **fatture passive** gli allegati risulteranno già selezionati.

**F11**: per confermare la selezione effettuata.

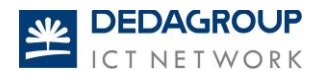

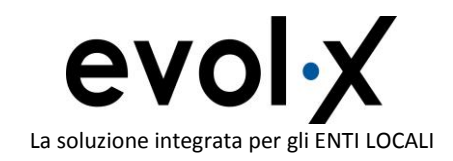

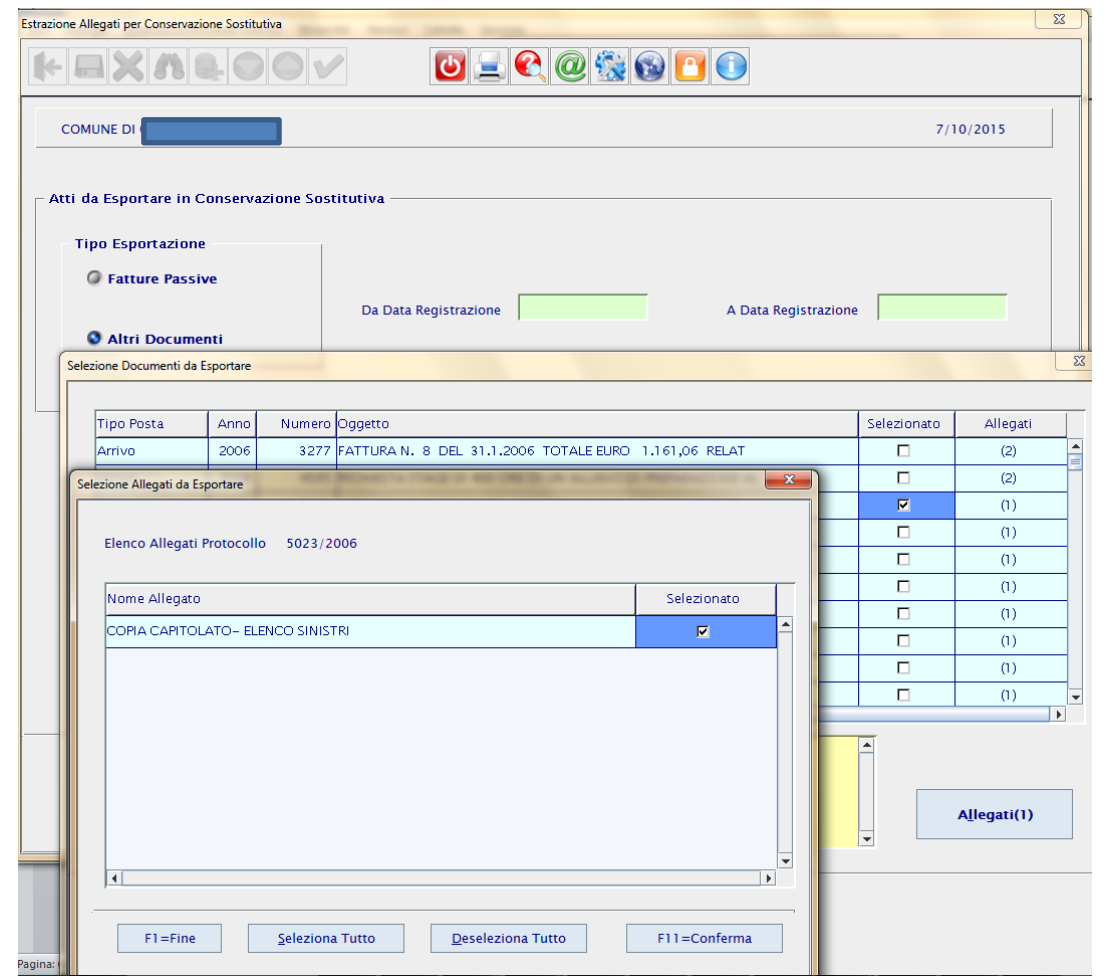

**Figura 6: videata di esempio che compare a seguito della selezione delle tipologie di documenti da mandare in conservazione**

N.B. Nel caso sia stata selezionata come Tipologia di Documenti l'opzione "**Altri Documenti**", impostata la data o il periodo e premuto il pulsante **F11, c**ompare l'elenco dei protocolli con documentale: effettuare la selezione del protocollo e, per ciascuno nel bottone **Allegati**, i files che si intende inviare in Conservazione.

Confermare con **F11** prima gli allegati, poi **F11** per l'invio finale.

**Attenzione**: si consigliano selezioni di periodi e invii di lotti parziali di documenti da mandare in conservazione, al fine di non sovraccaricare la trasmissione dati (es. periodo 15 gg; iniziare a selezionare un numero ragionevole di documenti e provare ad inviarli in conservazione, monitorando i tempi di risposta del sistema, che dipendono dal vostro collegamento internet e dal carico della rete, nel momento in cui partono i trasferimenti).

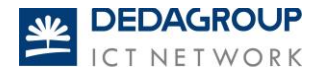

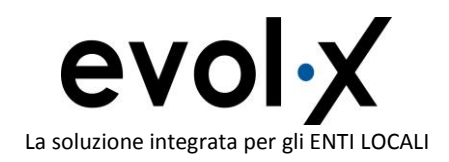

#### <span id="page-8-0"></span>**Invio del Registro di Protocollo Informatico**

Per inviare il Registro di Protocollo Informatico, selezionare la relativa voce a menù predisposto per la Conservazione Sostitutiva, e selezionare la **data** per la quale si richiede il Registro, **F11.**

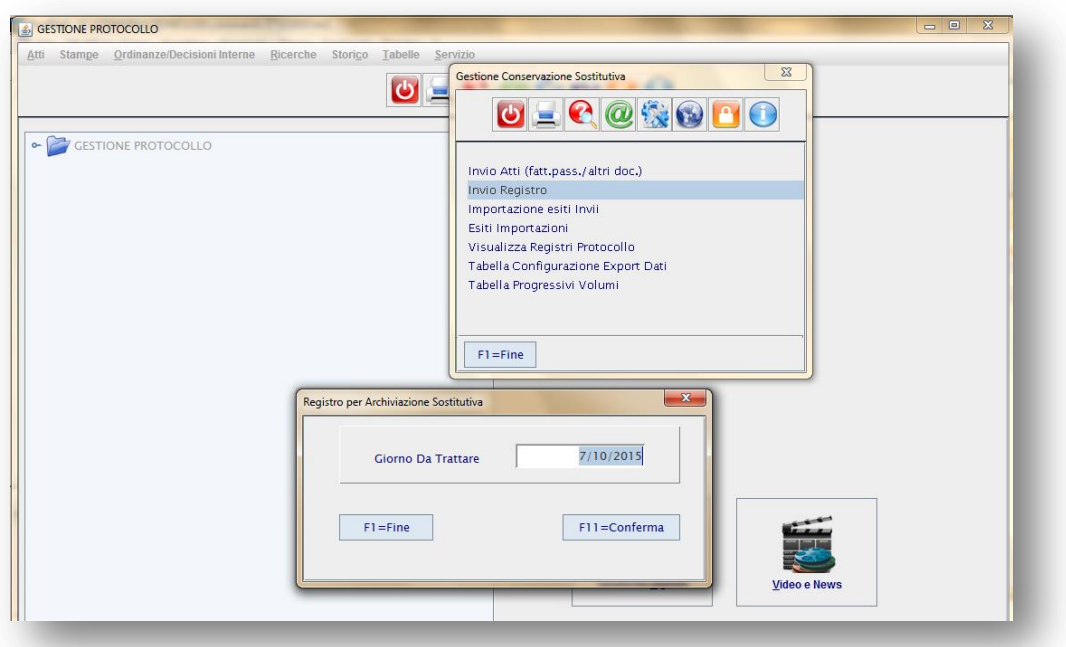

**Figura 7: videata per selezione ed invio del registro di protocollo informatico**

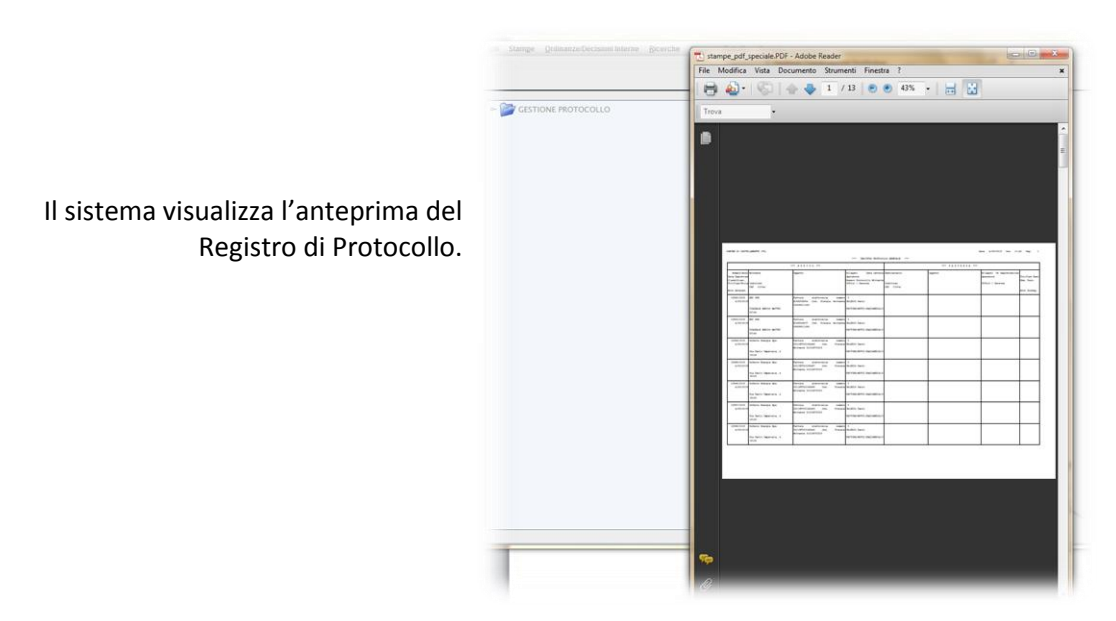

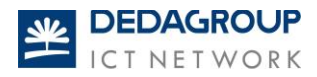

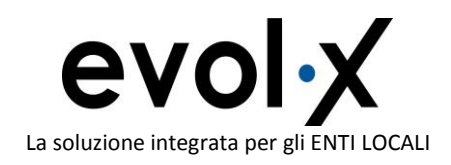

Se si è impostata l'archiviazione con firma digitale nella Tabella di configurazione, previo inserimento dispositivo di firma, alla chiusura del pdf uscirà la richiesta di inserimento del PIN.

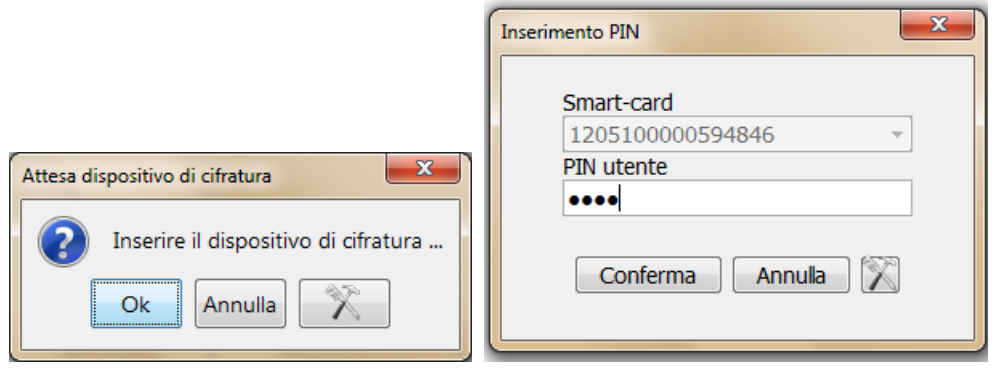

Procedere (in entrambi i casi) come segue: selezionare il registro prodotto e confermare con **F11.**

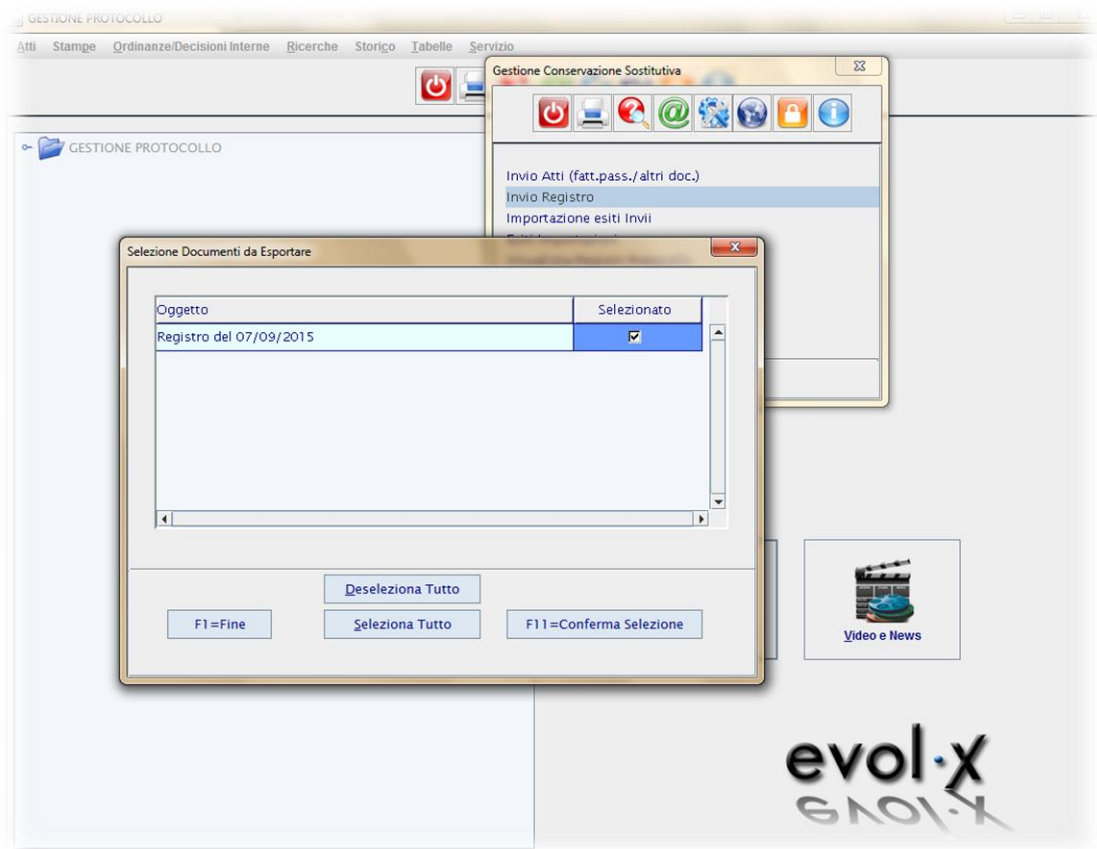

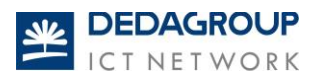

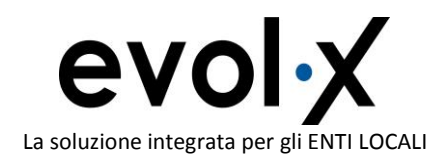

N.B. nel caso di Conservazione CON Firma: se il nominativo della persona che esegue la firma è diverso da quello impostato nella Tabella parametri Conservazione sostitutiva, impostare il nominativo nella seguente videata e confermare con F11

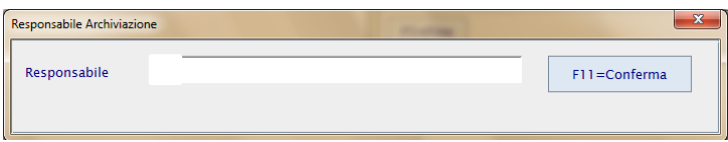

A fine esportazione, il sistema visualizza la seguente videata. Confermare con OK

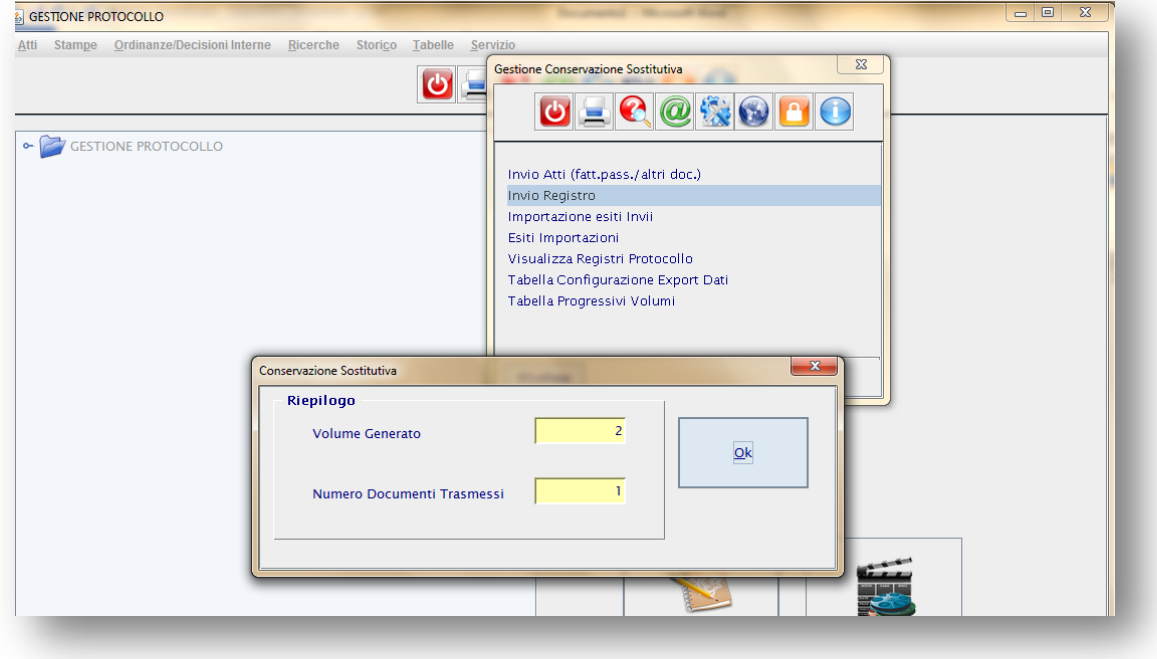

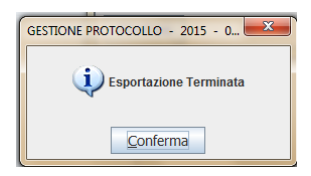

Il sistema a fronte del corretto invio al conservatore dei dati, visualizza il messaggio di esportazione completata

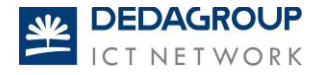

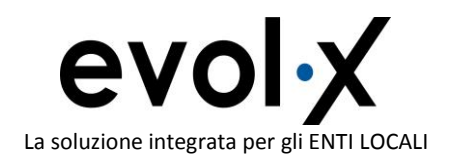

#### <span id="page-11-0"></span>**Importazione esiti invii**

Selezionare la voce a menù **Importazione esiti invii** per verificare se il sistema del conservatore ha restituito l'esito/gli esiti di avvenuta conservazione. La funzione è da eseguire indicativamente nella giornata successiva all'invio per dare il tempo al sistema del conservatore di restituire gli esiti.

È sufficiente confermare:

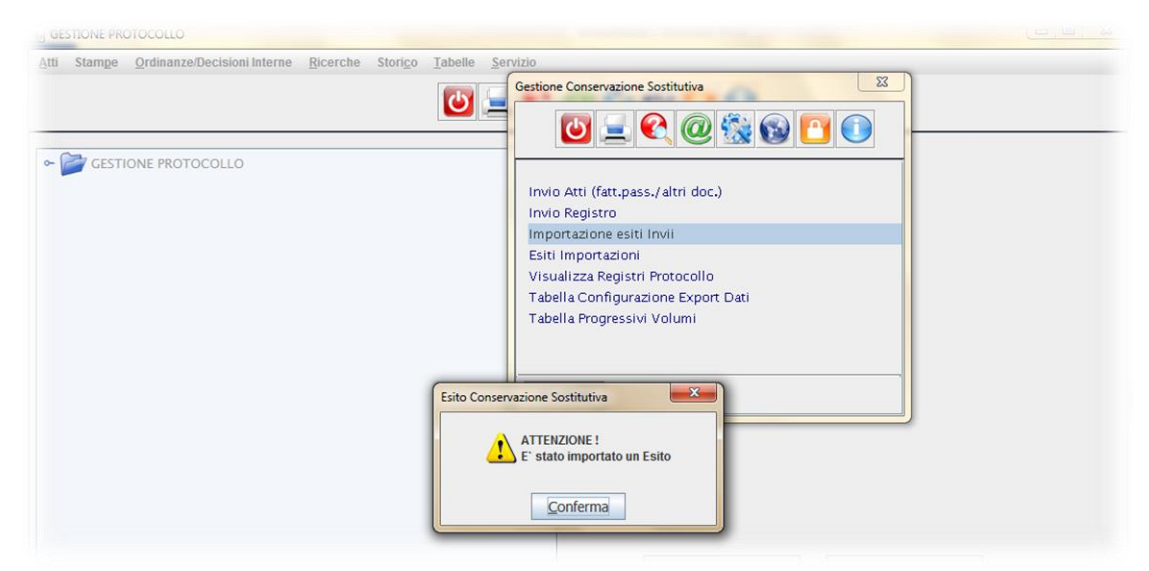

**Figura 8: il sistema segnala l'avvenuta ricezione e memorizzazione di eventuali esiti**

#### <span id="page-11-1"></span>**Esiti importazioni**

La funzione consente di visualizzare eventuali esiti già acquisiti e provenienti da sistema di conservazione per fatture passive, altri documenti e registro di protocollo informatico.

Selezionando la data di importazione è possibile visualizzare tutti gli esiti ritornati dal conservatore che corrispondono al criterio selezionato.

Impostando la spunta su **Altri dati** si visualizza l'esito nel dettaglio.

La colonna **Doc** riporta il numero esito, dato indispensabile per l'eventuale richiesta del documento c/o Enerj

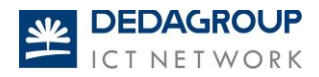

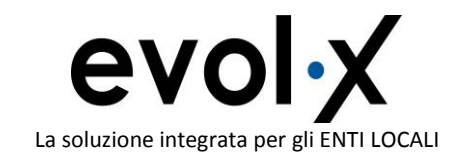

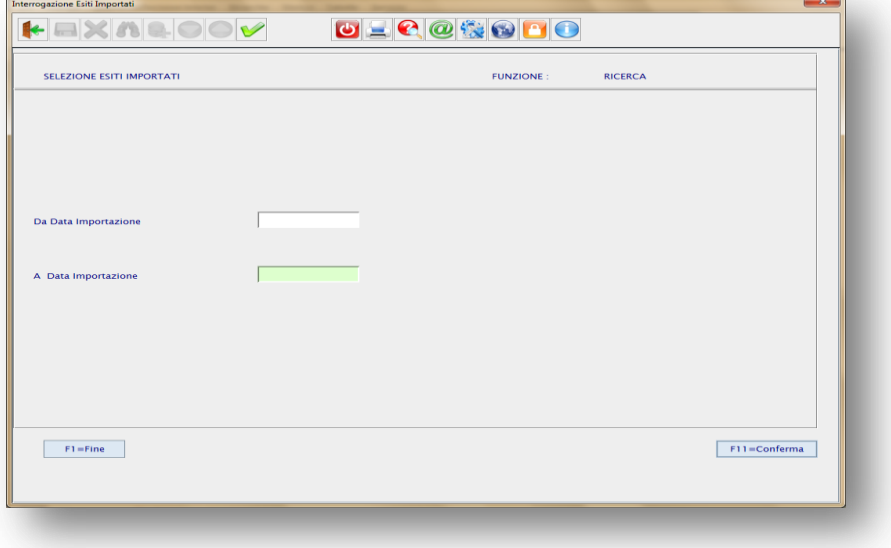

**Figura 9: videata per la selezione degli esiti importati**

| <b>SELEZIONE ESITI IMPORTATI</b> |     |        | <b>FUNZIONE:</b><br><b>RICERCA</b> |        |       |   |
|----------------------------------|-----|--------|------------------------------------|--------|-------|---|
| <b>Visualizzazione Selezione</b> |     |        |                                    |        |       |   |
| Data Importazione                | Ora | Minuti | Numero                             | Doc.   | Esito |   |
| 5/10/2015                        | 16  | 41     |                                    | 955558 | OK    |   |
| 5/10/2015                        | 16  | 41     |                                    | 955558 | OK    |   |
| 5/10/2015                        | 16  | 41     |                                    | 955558 | OK    |   |
| 5/10/2015                        | 16  | 41     |                                    | 955558 | OK    | ۰ |
| 5/10/2015                        | 16  | 41     |                                    | 955558 | OK    |   |
| 5/10/2015                        | 16  | 41     |                                    | 955558 | OK    |   |
| 5/10/2015                        | 16  | 41     |                                    | 955558 | OK    | - |
| 5/10/2015                        | 16  | 41     |                                    | 955558 | OK    |   |
| 5/10/2015                        | 16  | 41     |                                    | 955558 | OK    |   |
| 5/10/2015                        | 16  | 41     |                                    | 955558 | OK    |   |
| 5/10/2015                        | 16  | 41     |                                    | 955558 | OK    |   |
|                                  |     |        | $\mathbb{R}$                       |        |       |   |

**Figura 10: elenco esiti**

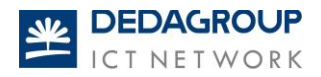

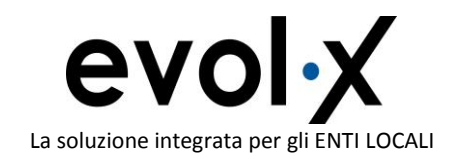

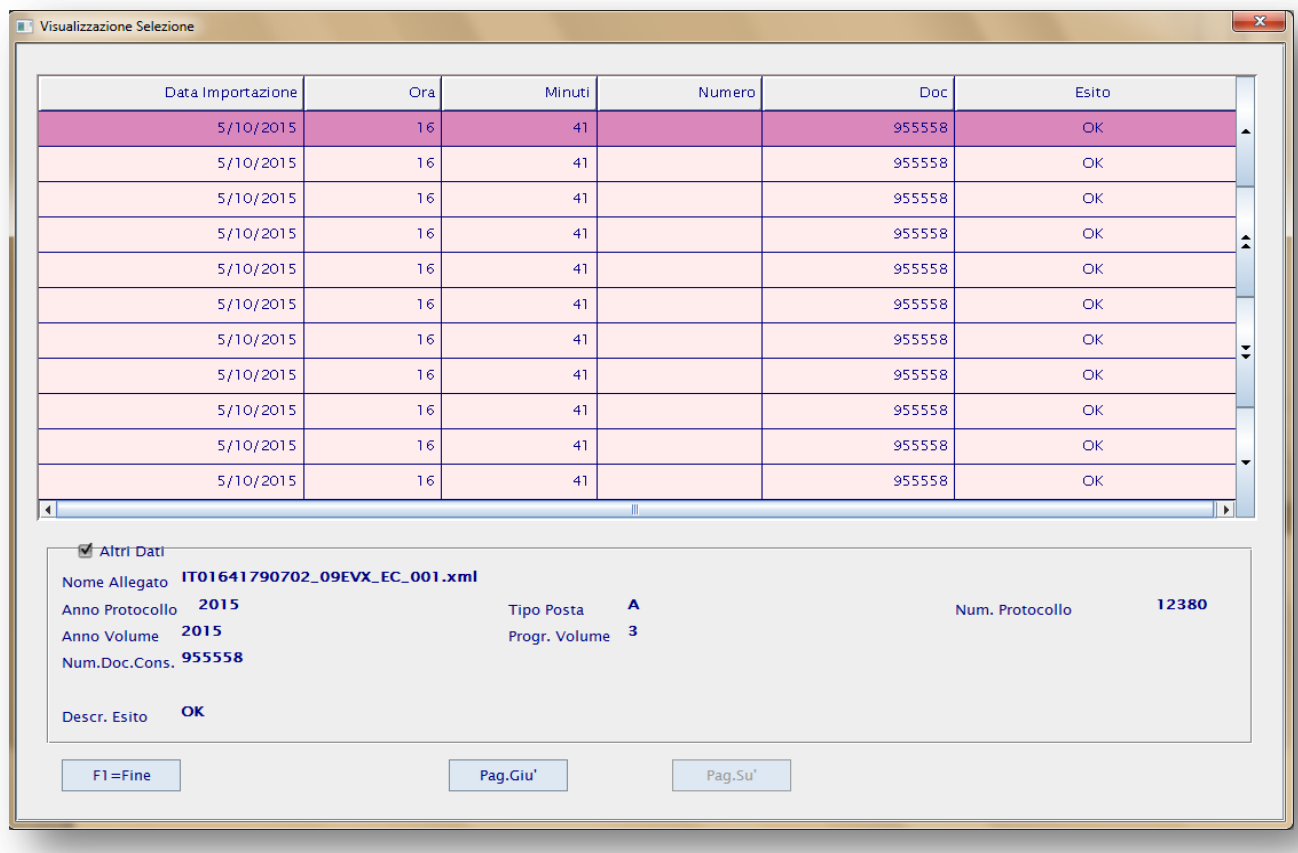

**Figura 11: elenco esiti con dettaglio**

### <span id="page-13-0"></span>**Visualizza Registri Protocollo**

La funzione consente di visualizzare il dettaglio del registro PDF con i relativi stati (Generato, Trasmesso e Conservato).

Selezionando la data/periodo di protocollazione viene presentato l'elenco dei registri inviati.

Selezionando **Dettaglio Registro** PDF in conservazione, è possibile visualizzare il PDF (se firmato si apre prima il certificato, chiudendolo con la X appare il PDF).

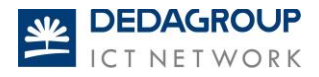

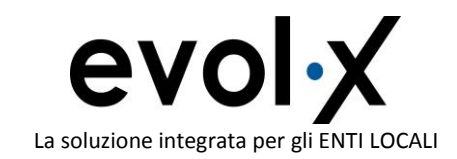

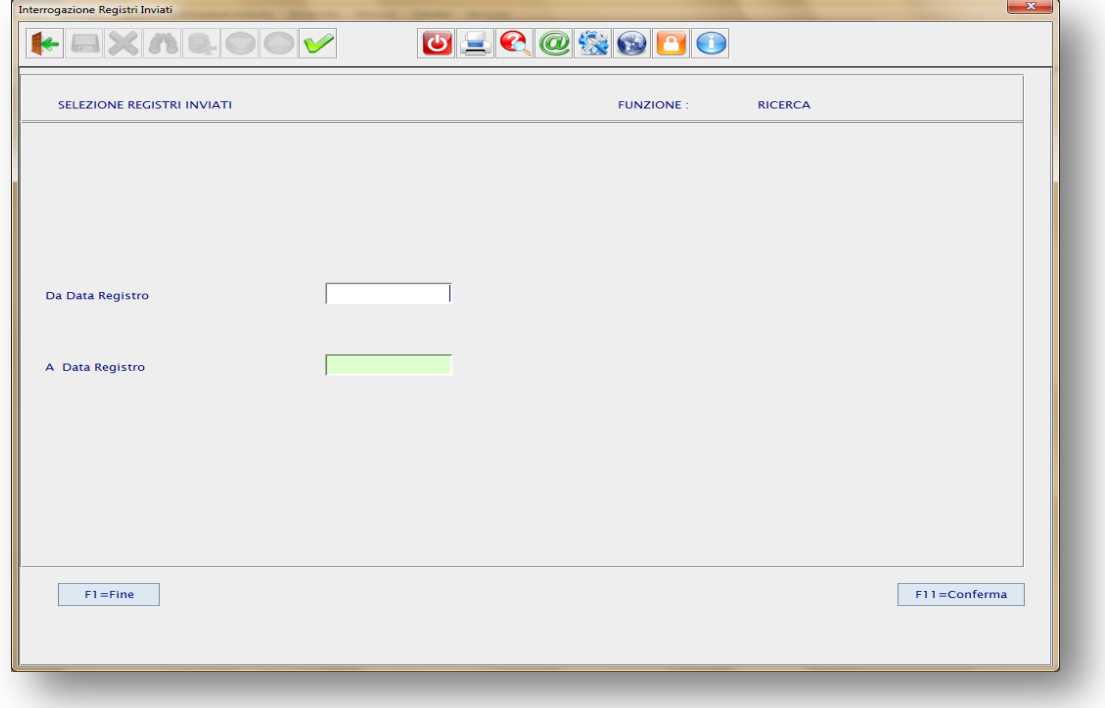

#### **Figura 12: videata di selezione**

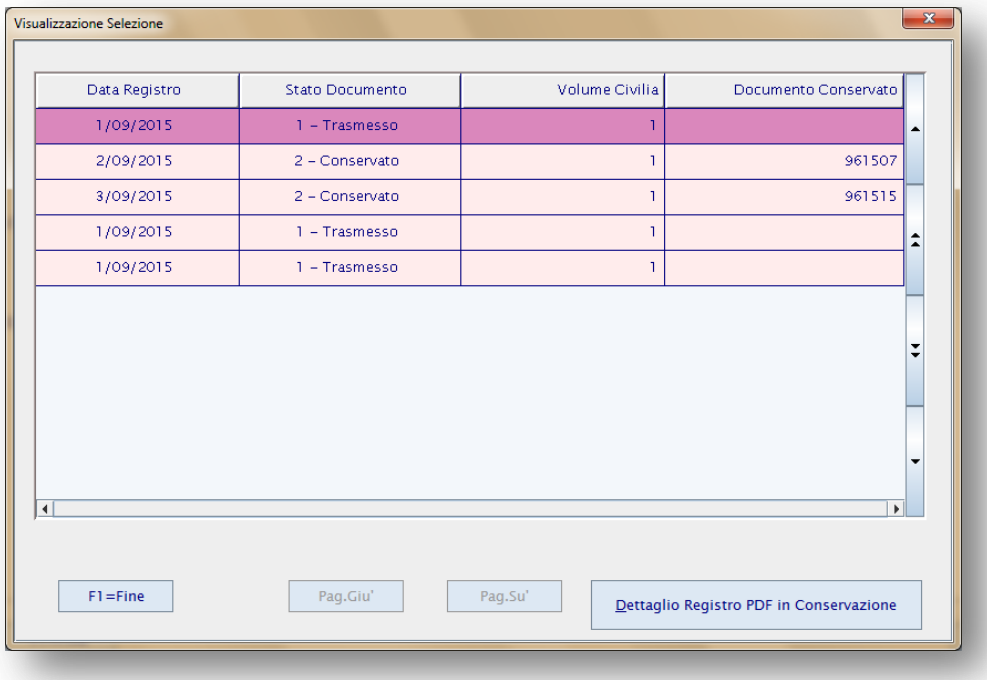

**Figura 13: videata stati del registro di protocollo e dettaglio registro PDF in conservazione<br>
ICT NETWORK** 

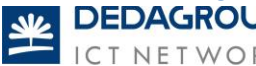

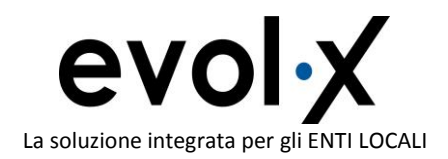

## <span id="page-15-0"></span>**Tabella progressivi Volumi**

Il sistema è stato predisposto con un contatore al fine di monitorare gli invii in conservazione.

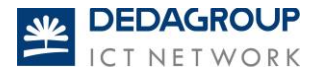